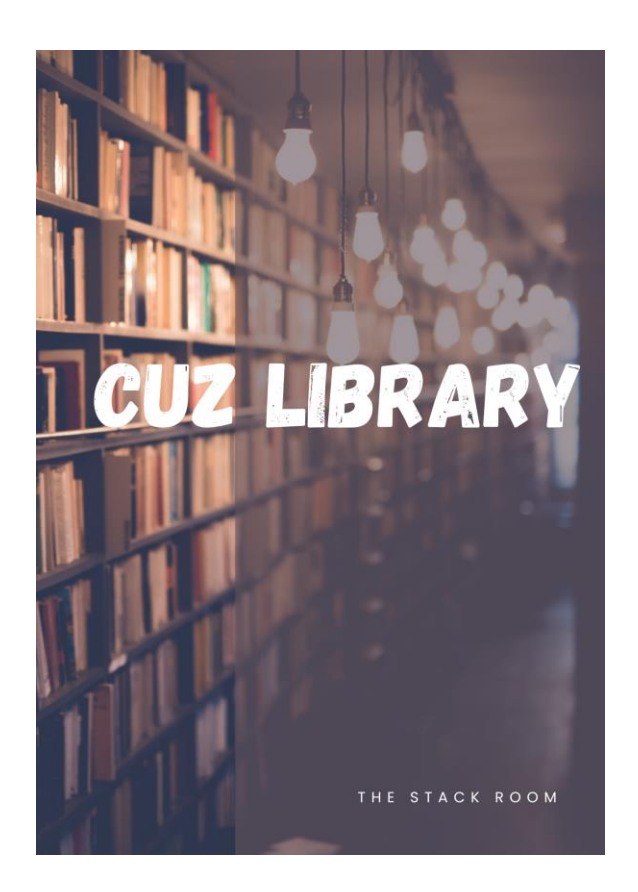

# MENDELEY USER MANUAL

#### ABSTRACT

This manual will take you through the process of acquiring and using Mendeley for a more efficient reference management.

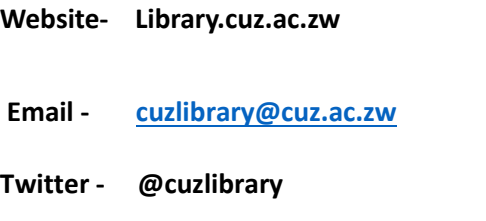

**Facebook - The catholic University of Zimbabwe Library.**

# Contents

<span id="page-1-0"></span>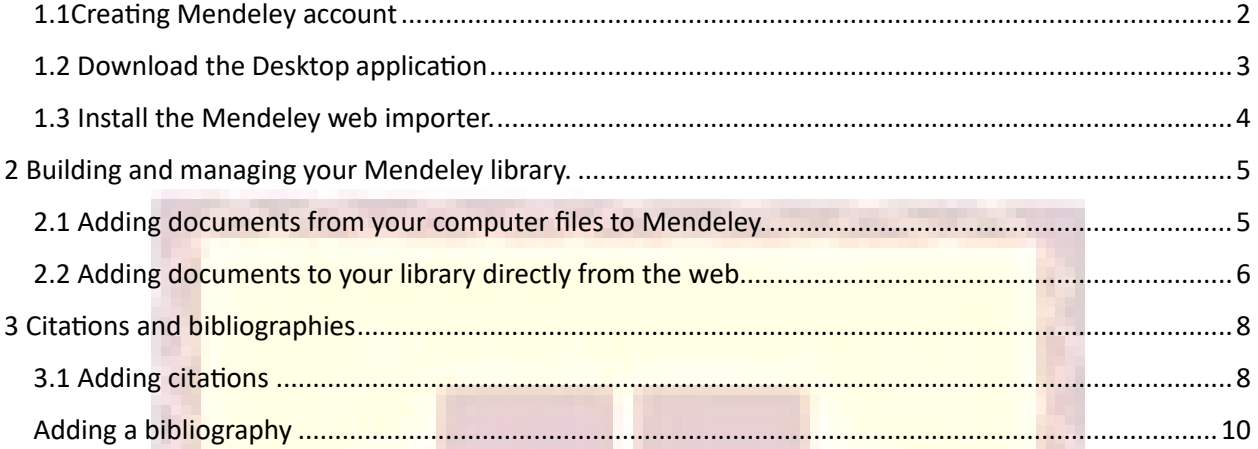

1.1 Creating Mendeley account Go to https://www.mendeley.com/ and create account.

SATISANA

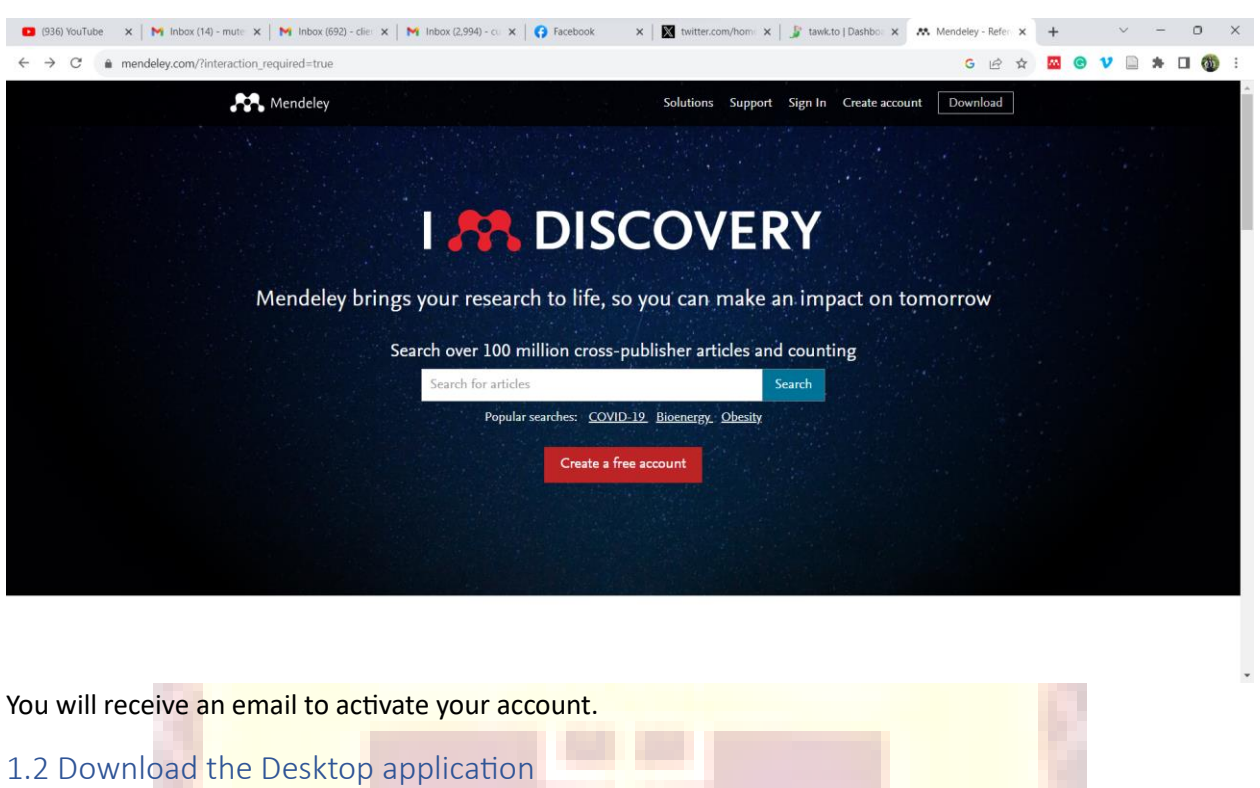

<span id="page-2-0"></span>Go to the Mendeley official website [https://www.mendeley.com/download-reference](https://www.mendeley.com/download-reference-manager/windows)[manager/windows](https://www.mendeley.com/download-reference-manager/windows) and click download.

Download the desktop application that is compatible with the operating system you are using.

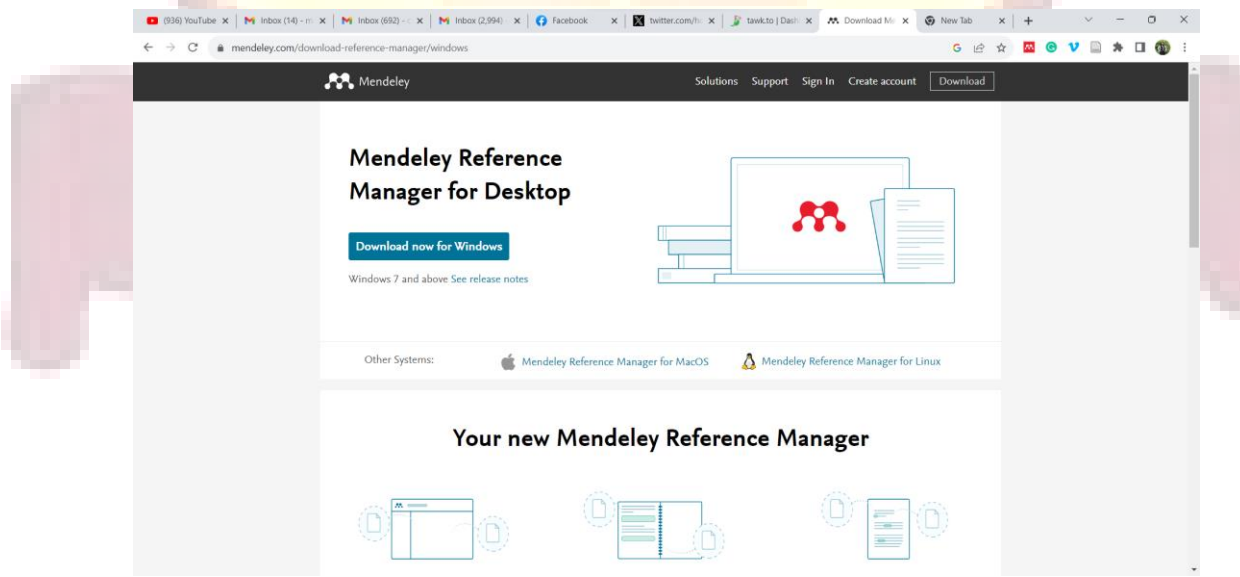

#### <span id="page-3-0"></span>1.3 Install the Mendeley web importer.

Go to<https://www.mendeley.com/reference-management/web-importer> and install the web importer for the browser you are using

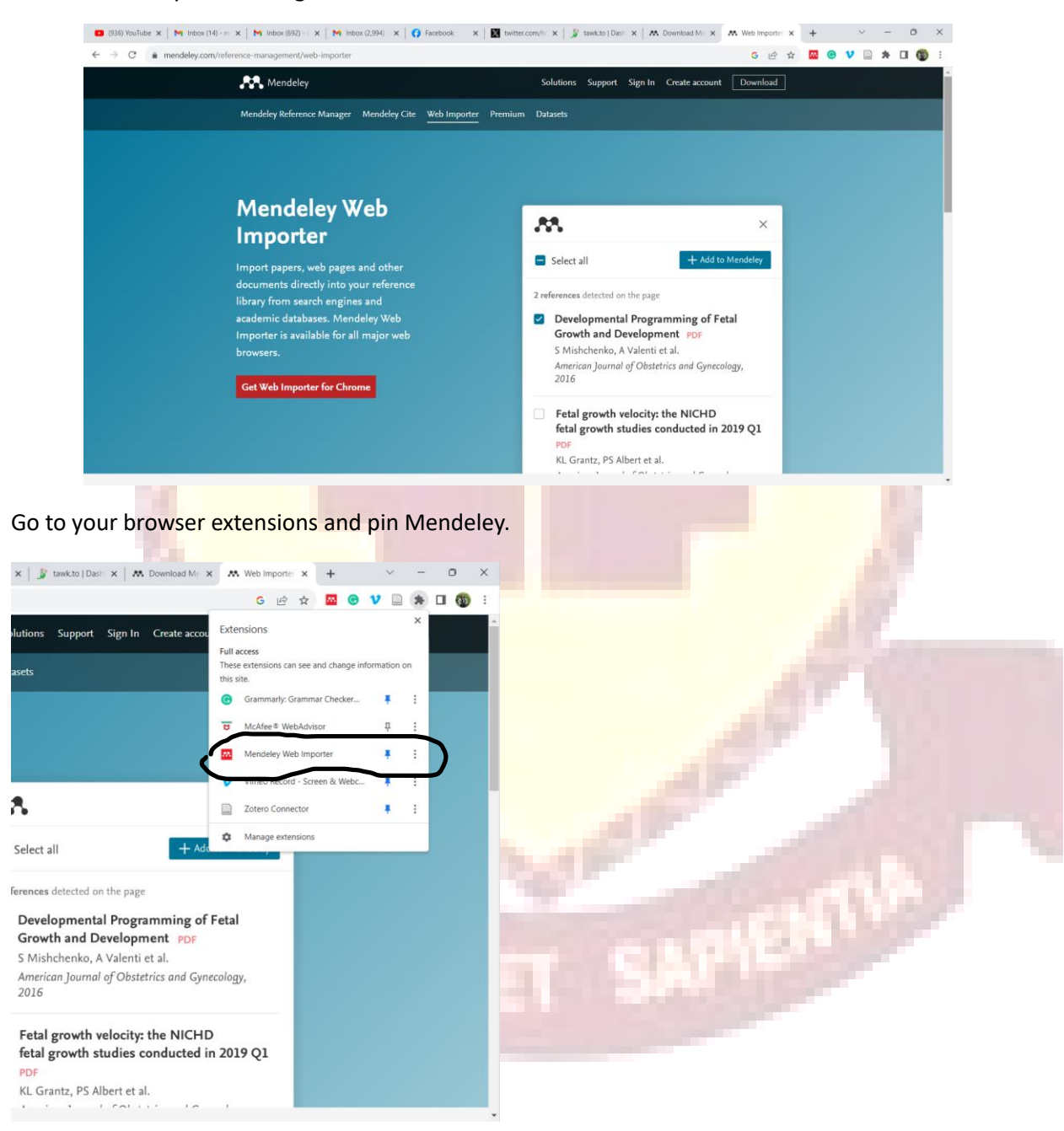

### <span id="page-4-0"></span>2 Building and managing your Mendeley library.

When you first log into the desktop application, a window with installations pops up. Click on install under citation plugin for Microsoft word. If it is already installed it will show a green "installed" message.

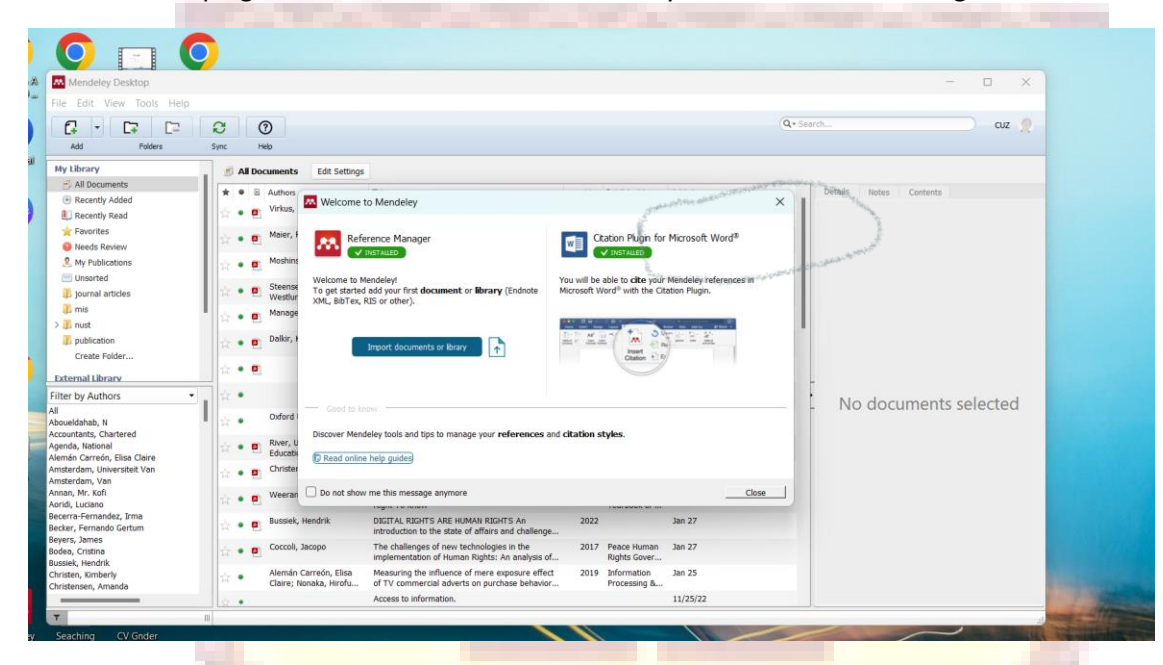

<span id="page-4-1"></span>2.1 Adding documents from your computer files to Mendeley.

Click on "add" and select the documents you want from your files

You can also drag the documents you want onto the library.

**AVIEW** 

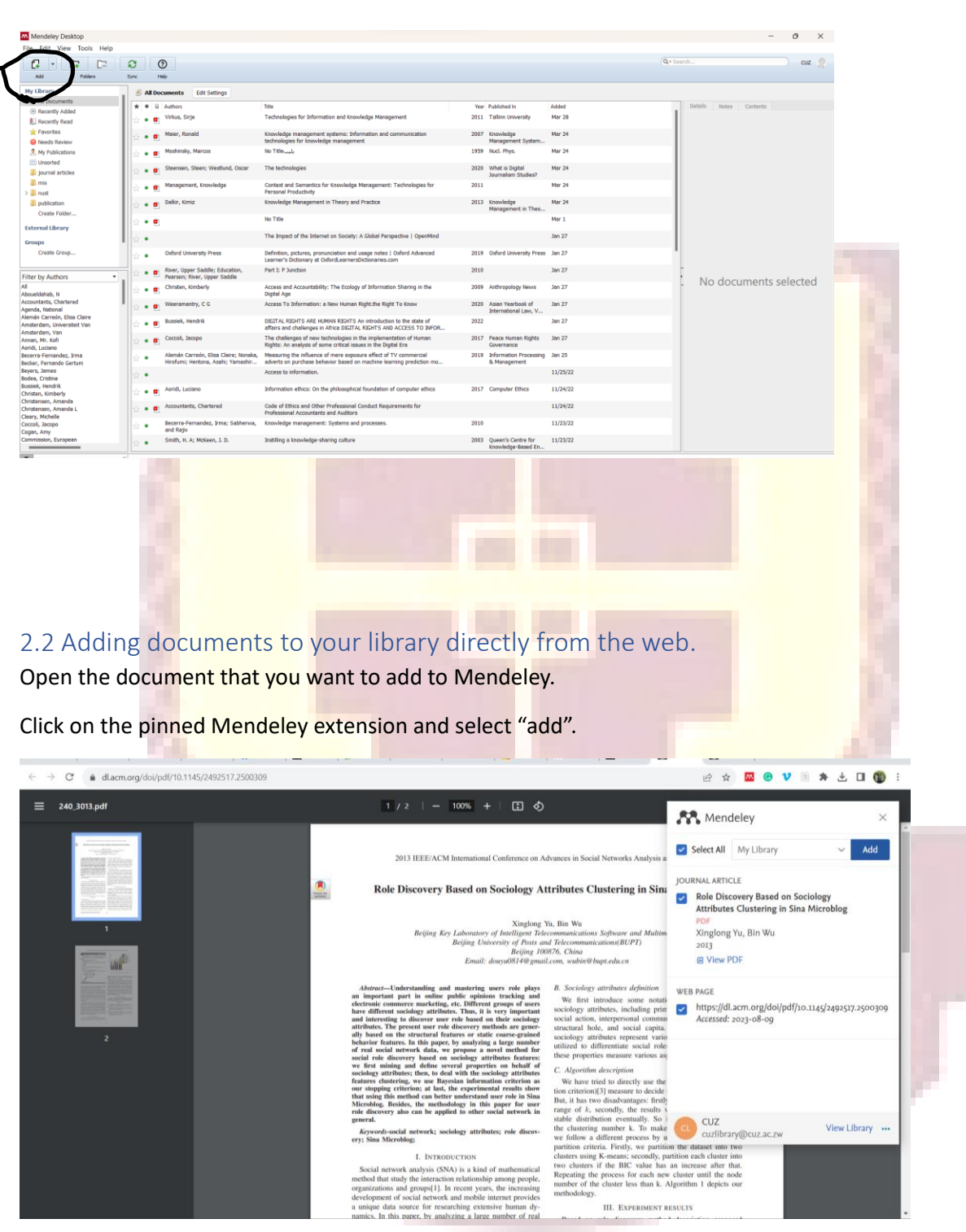

<span id="page-5-0"></span>You may also select the Mendeley library folder you want your document to go into.

![](_page_6_Figure_0.jpeg)

# <span id="page-7-0"></span>3 Citations and bibliographies

## <span id="page-7-1"></span>3.1 Adding citations

Open Microsoft word and go to references and check if the mendely icon is appearing on the citations and bibliography section.

![](_page_8_Picture_19.jpeg)

Type in the surname or name of author on the search bar, select the document you want and click ok.

![](_page_9_Picture_0.jpeg)

#### <span id="page-9-0"></span>Adding a bibliography

Go to references and click on insert bibliography.

![](_page_10_Picture_25.jpeg)

Mendeley will add full citations to all the documents you will have cited intext onto to your reference list as illustrated below.

![](_page_10_Picture_2.jpeg)